# **Einzelpersonanmeldung**

#### **Schritt 1**

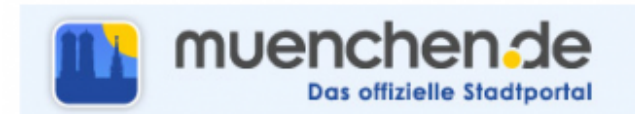

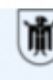

Landeshauptstadt München Referat für Gesundheit und Umwelt

Weiter >>

#### Anmeldung zur Belehrung nach dem Infektionsschutzgesetz (IfSG)

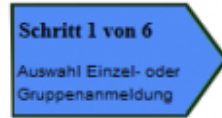

- leh möchte eine einzelne Person anmelden
- lch möchte mehrere Personen anmelden
- lch möchte als registrierter Benutzer eine Gruppe anmelden
- lch bin Schüler/in und habe ein Bestätigungsschreiben

#### **Anmeldung Einzelperson / Gruppe**

Die Bezahlung der Belehrungskosten von 14,00 Euro ist nur per Lastschrift möglich.

Hier ist auszuwählen, welche Anmeldung vorgenommen werden soll. Anmeldung

- als Einzelpersonen
- für mehrere Personen
- als registrierter Benutzer eine Gruppe
- als Fachschüler

Nun muss die entsprechende Auswahl getroffen und den Bearbeitungsschritten gefologt werden. Für die Anmeldung nun auf den Button Weiter klicken.

#### **Schritt 2**

Last update: 2016/12/20 ifsg:module:onlineanmeldung:einzelperson http://wiki.girona.de/doku.php?id=ifsg:module:onlineanmeldung:einzelperson&rev=1406106385  $10:$ 

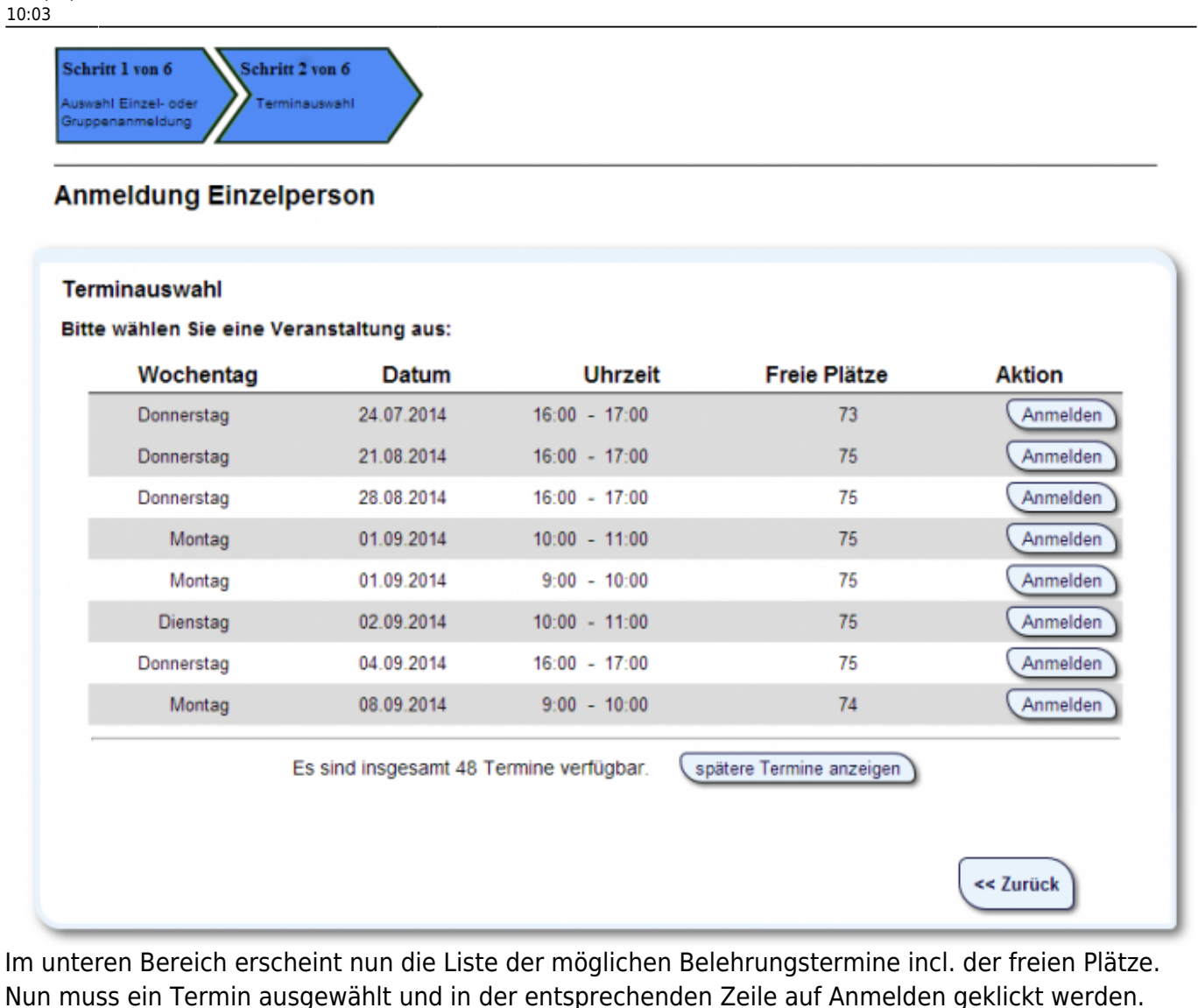

Die nächste Eingabemaske erscheint. Während der gesamten Bearbeitung wird der Stand des Bearbeitungsfortschrittes angezeigt.

### **Schritt 3**

Hier trägt man die Teilnehmerdaten ein. Alle Pflichtfelder sind mit einem Sternchen\* gekennzeichnet.

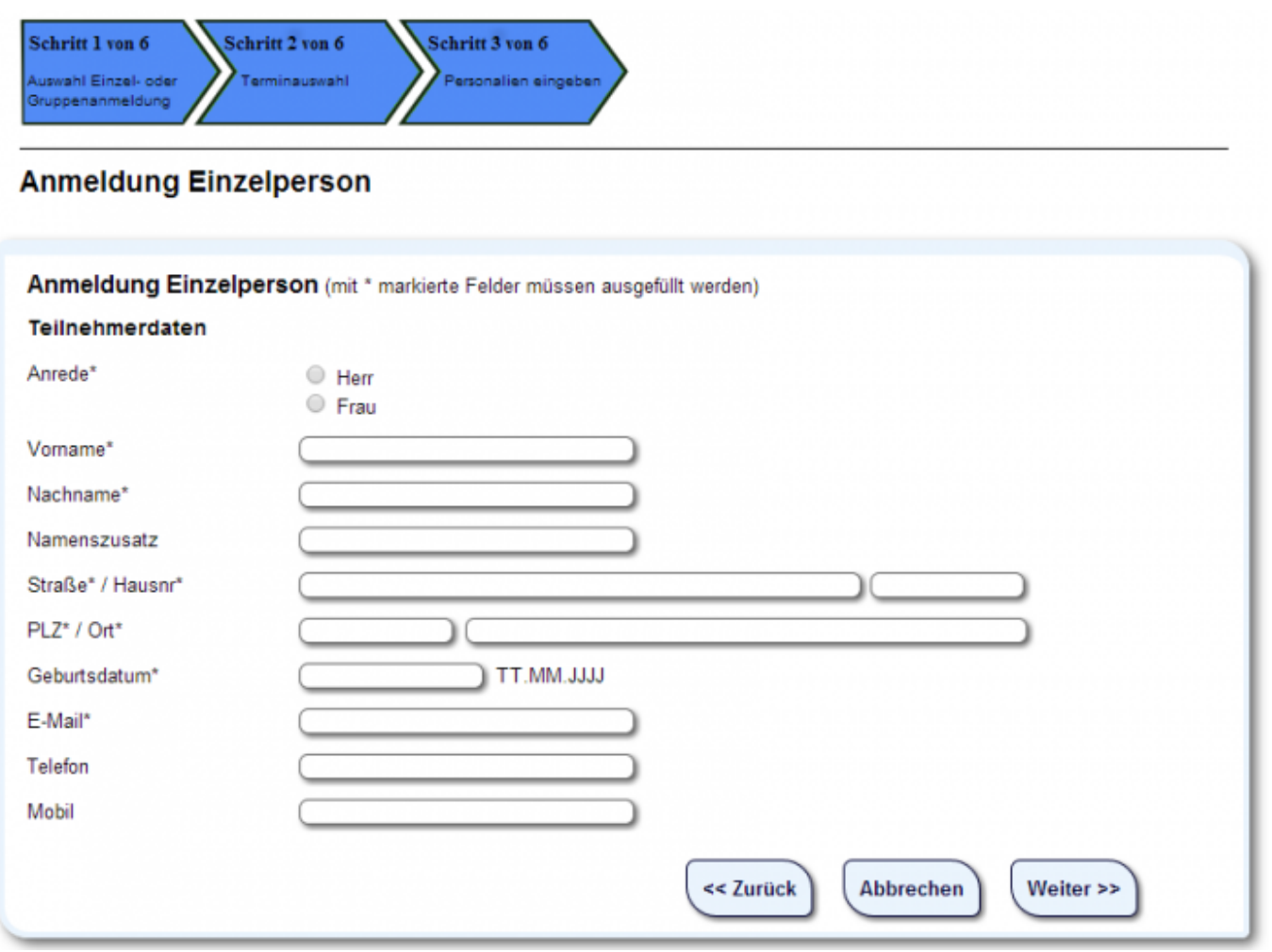

## **Schritt 4**

Im nächsten Schritt werden alle eingegeben Daten noch einmal zur Kontrolle angezeigt.

Last update: 2016/12/20 ifsg:module:onlineanmeldung:einzelperson http://wiki.girona.de/doku.php?id=ifsg:module:onlineanmeldung:einzelperson&rev=1406106385 10:03

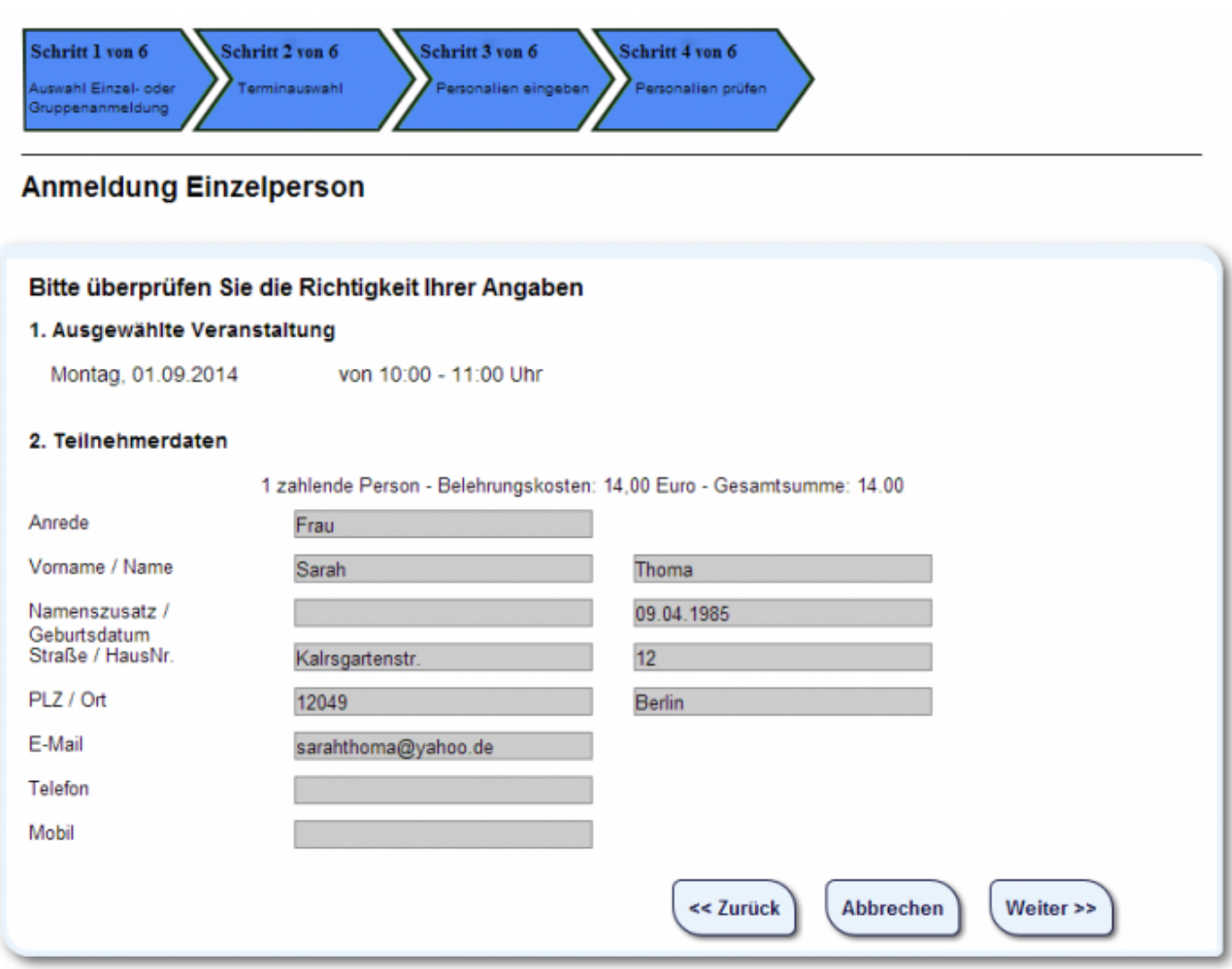

Hier müssen die Eintragungen nun überprüft werden. Bei Fehlern einfach auf Zurück klicken, Daten berichtigen und wieder auf Weiter. Wenn alle Daten korrekt sind auf Weiter klicken um zum nächsten Anmeldeschritt zu gelangen.

#### **Schritt 5**

Nun wird der zu zahlende Betrag angezeigt.

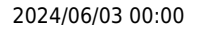

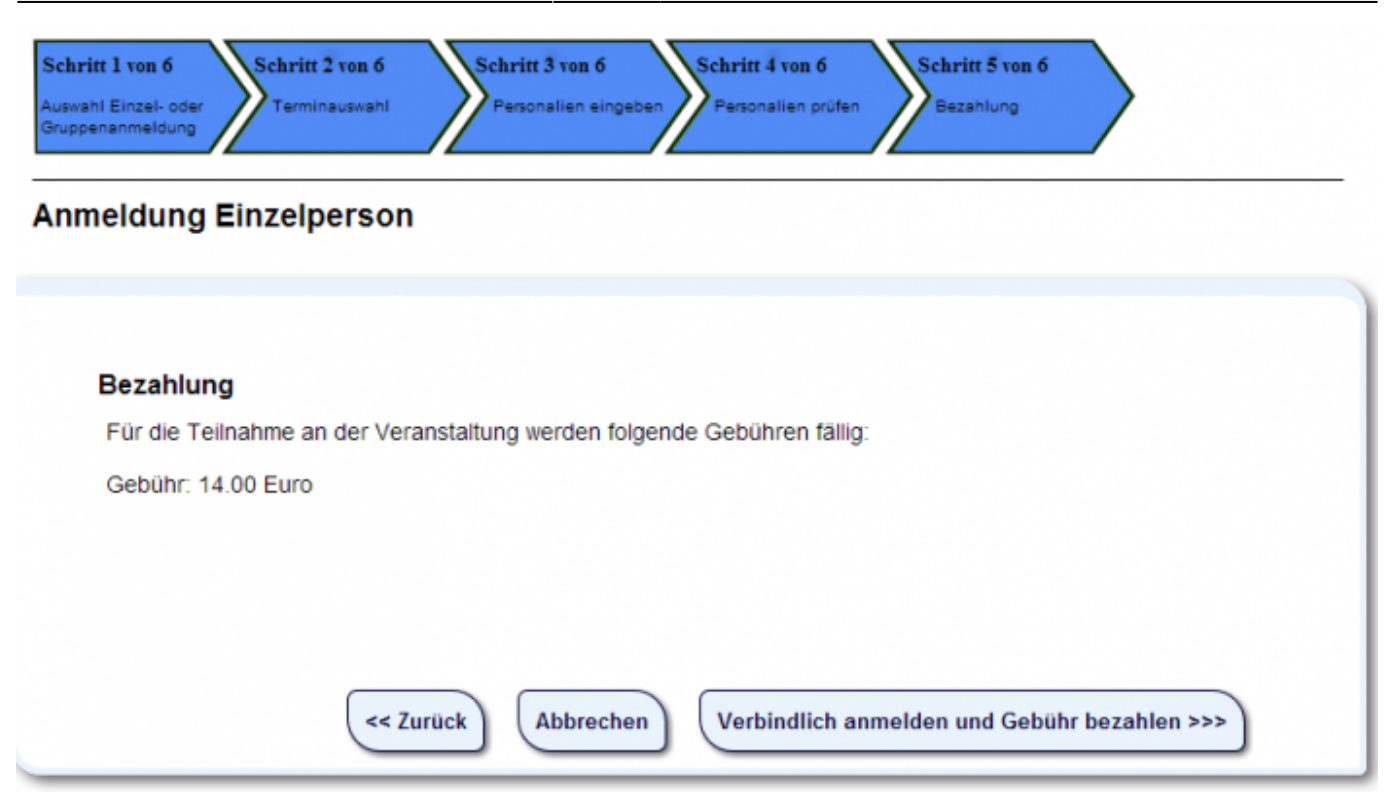

Über den Button **Verbindlich anmelden und Gebühr zahlen** erfolgt die Bezahlung per LASTSCHRIFTVERFAHREN und die vebindliche Anmeldung.

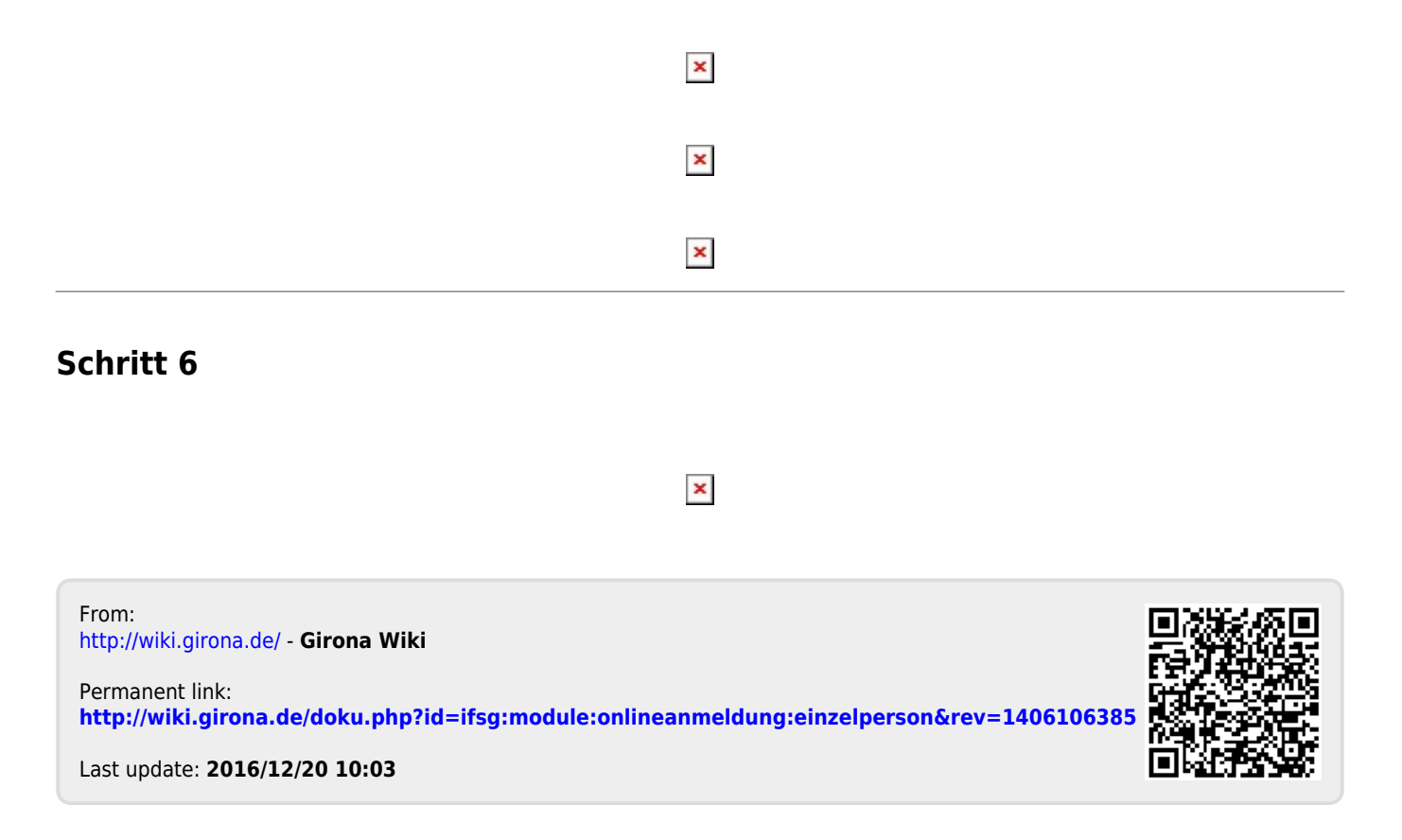